# **OfficeMate®**

# **OfficeMate SPEX On-Demand Installation Guide**

**SPEX files** 

**Download Now** 

**File Name** 

UPC100118.zip

## **QUICK GUIDE SUMMARY**

- *A. Download and extract the SPEX files from your account on Frames Data Online.*
- *B. Relocate the contents of the extracted UPCMM01YY folder to the root level of the directory where OfficeMate is stored on the computer or server.*
- *C. Install the manufacturers in FrameMate.*
- *D. Transfer the data from FrameMate into OfficeMate.*

**Expire Date** 

**JUN 19** 

# **OfficeMate SPEX On-Demand Installation Guide**

### SPEX Download & Extraction

**Product Name** 

SPEX UPC

- 1. Go to [www.framesdata.com](http://www.framesdata.com/) and log in using your username and password.
- 2. Click the **Download Now** button located below the navigation bar at the top of the page. **Download Now**

\*If you do not see it, click the homepage button to take you to the direct URL[: https://www.framesdata.com/fdol/](https://www.framesdata.com/fdol/)

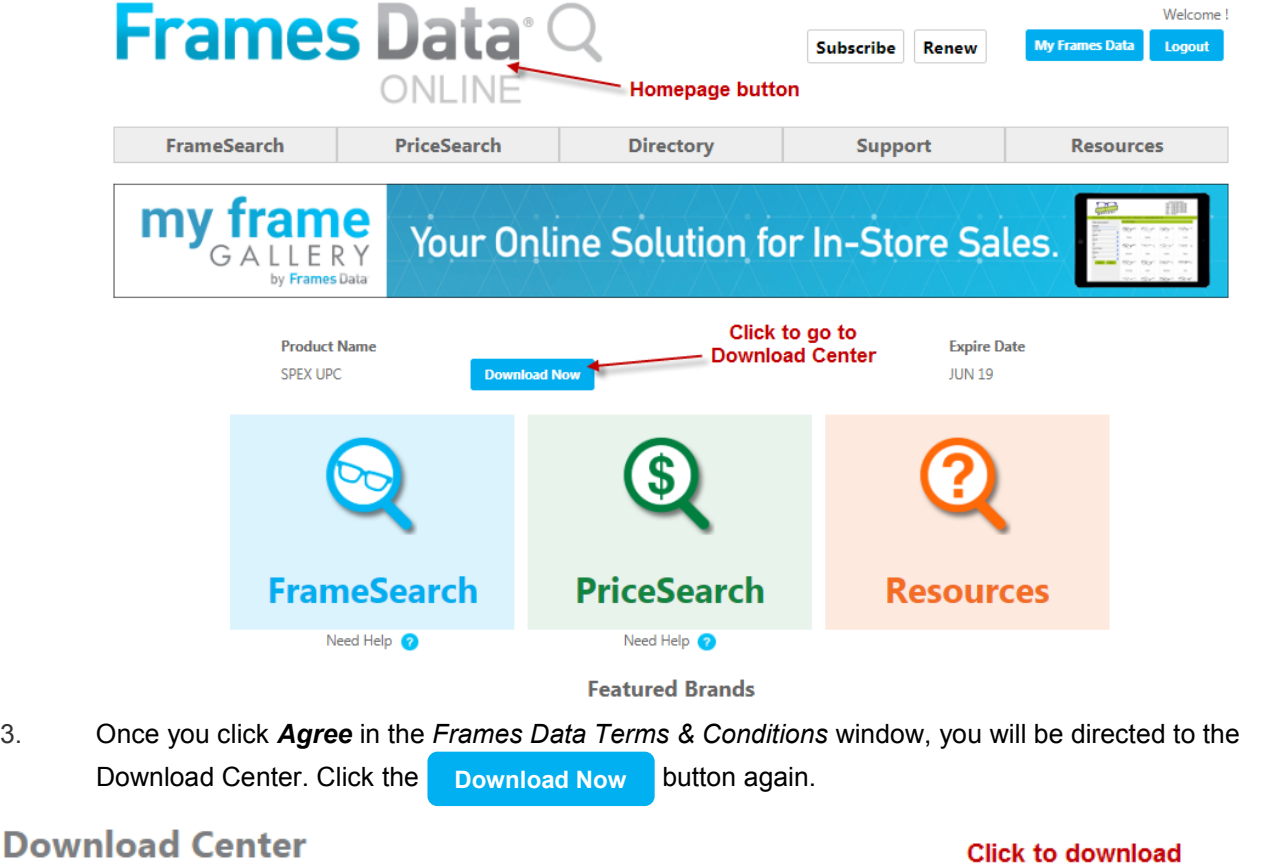

\*DropBox users will have the option to click *Copy to my DropBox*. However, simply click *Download* to save to your computer.

**Issue Available** 

October 2018

- 4. The zip file will save to your *Downloads* folder on your computer. (If it does not start automatically, rightclick and click *Save*, *Save As*, or *Save File*, depending on what kind of browser you use.)
- 5. In your computer files program (*Windows Explorer* or *File Explorer* for Windows), browse to your *Downloads* folder and find the file *UPCMM01YY.zip* (*MM* referring to the current month and *YY* the current year). Do NOT open it.
- 6. Right-click on the file name and click *Extract All*.

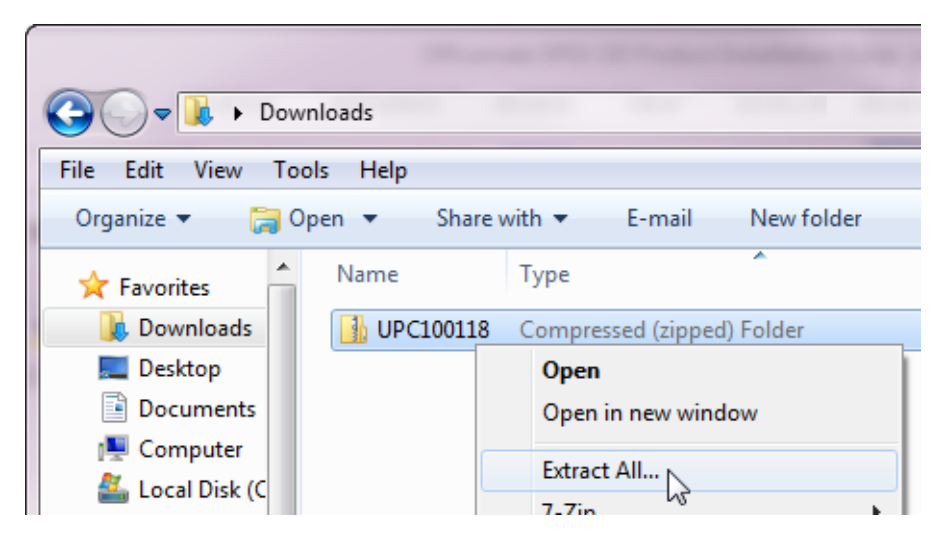

7. When the extract window appears, click *Extract*.

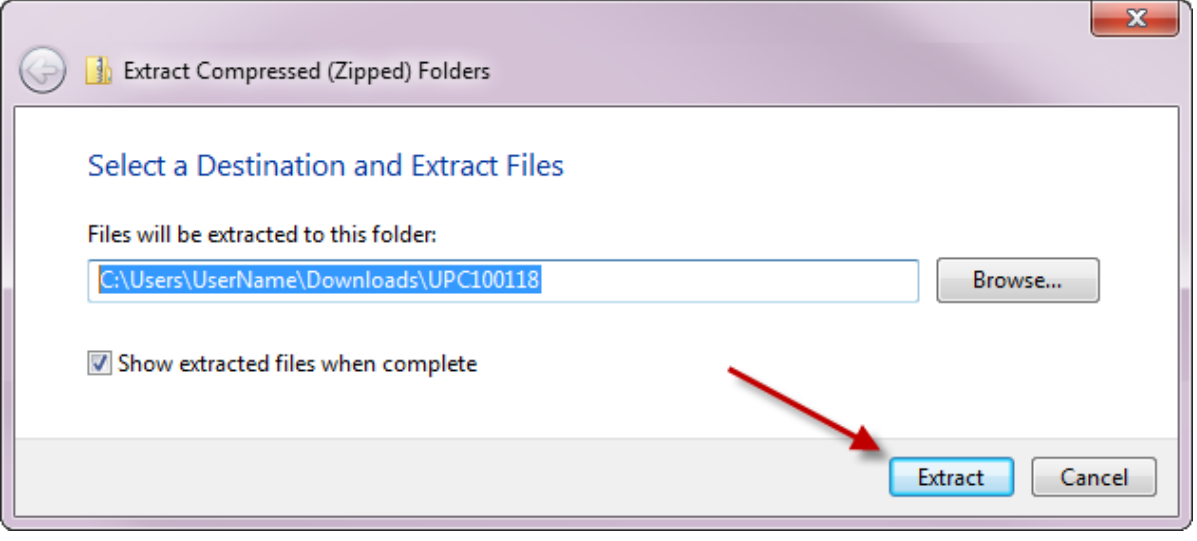

- 8. This will create a new folder named *UPCMM01YY* in your *Downloads*, but it will be a regular file folder, rather than a compressed zip file.
- 9. Open this new file folder, and open the folder of the same name inside it.

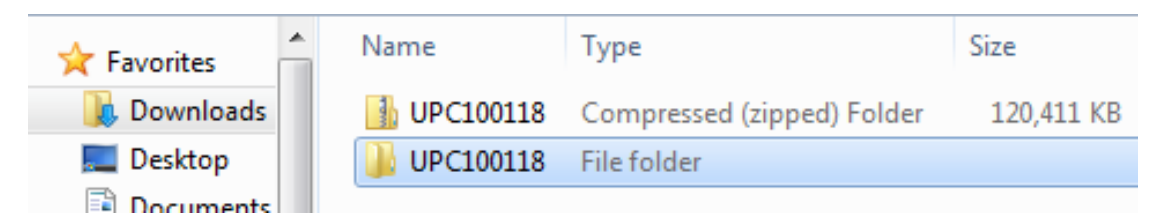

### Relocating the Data Files

- 1. Open the UPCMM01YY folders until you see 7 items shown on the screenshot to the right.
- 2. Copy the 7 items
	- a. Select all of them (click in the folder and drag your cursor over the files, or hit **Ctrl + A** on your keyboard).
	- b. Copy them (right-click on any of the highlighted files and click *Copy*, or hit **Ctrl + C** on your keyboard. All selected items will be copied to your clipboard).
	- c. You can also cut the files (right-click and click *Cut*, or **Ctrl + X**), or simply drag and drop them to the correct location.

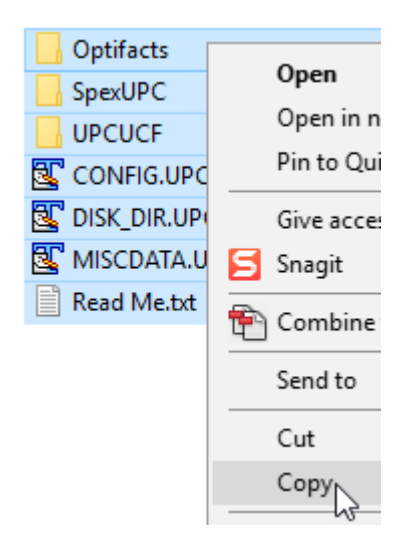

- 2. These files must be moved to the root (top) level of a drive that Officemate has visibility to.
	- a. If you are unsure what drive letters will work, go into the FrameMate module of Officemate and check which drive letters are available to you on the "Install From" dropdown, then return to this step.

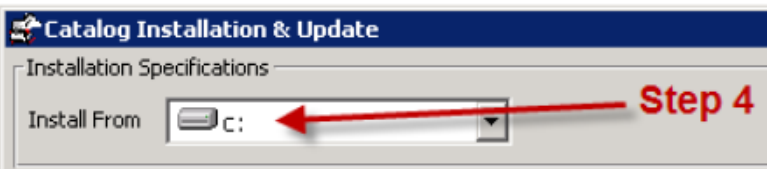

- b. You can find the instructions for finding this screen on steps 1 4 of the next page.
- c. *Note: Due to failures related to Windows permission issues, we recommend using any letter other than C.*
- 3. In your computer files program, browse to the indicated drive. The list of your drives is located under "Computer", "My Computer", or "This PC" depending on your Windows version.

\*If you cannot find the location where your drives are stored, please consult your IT department.

4. Once you are in the correct drive, paste the 7 items that you copied directly onto the root level of the drive, not in folder (right-click in the drive and click Paste, or hit Ctrl + V on your keyboard).

> \*Do not use any other folders you may see in this location, even if they say OfficeMate; the files must be in the root level of the directory, so copy them directly to the drive itself.

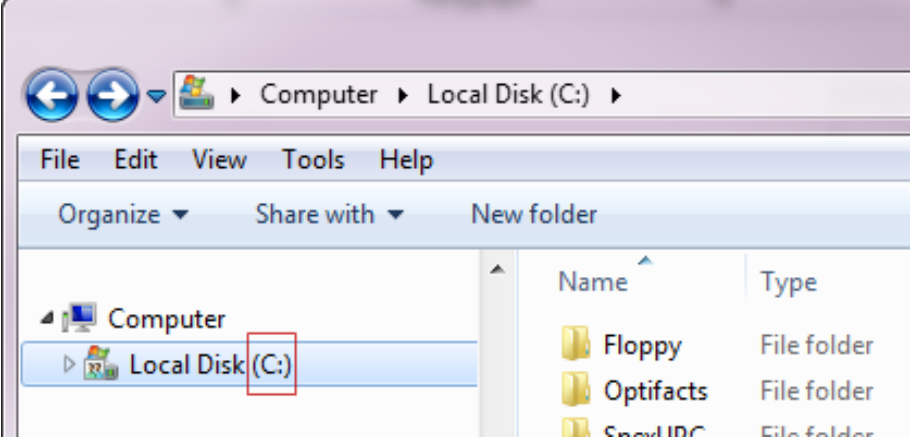

### Import Data into FrameMate

- 1. Once the files are finished copying, open OfficeMate.
- 2. Open FrameMate by going to *Products* > *FrameMate*. In later versions of OfficeMate, you may need to go to *Admin* first.
- 3. Click *Tasks* > *Install Catalog* to open the *Catalog Installation & Update* window.
- 4. In the *Install From* drop-down menu, select the drive where the files were copied to in the above steps.
- 5. Select *Frames Data SPEXUPC CD* from the *Available Catalogs* box.
- 6. **Click the** *Install Manufacturers* **button.** This step is frequently skipped, but critical to ensure the new brands and frames are installed correctly.

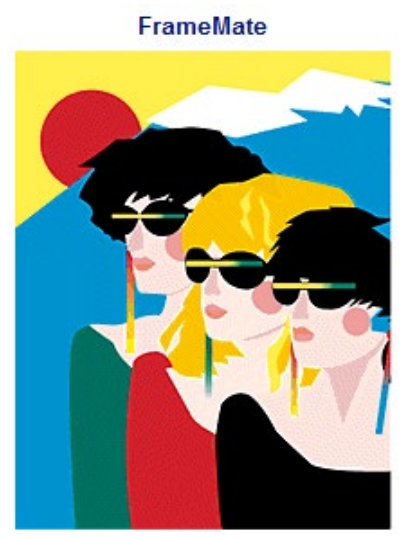

7. Select the manufacturers/brands in your inventory from the *Select Manufacturers to Install* box. Do not use the *Select All* button, but you can highlight multiple ones at a time as you click through the list.

\*Although tempting, it is highly recommended that you ignore the *Select All* button for several reasons. Doing so may slow your computer significantly. Additionally, loading the entire database for every update may eventually result in OfficeMate no longer recognizing newly added frames.

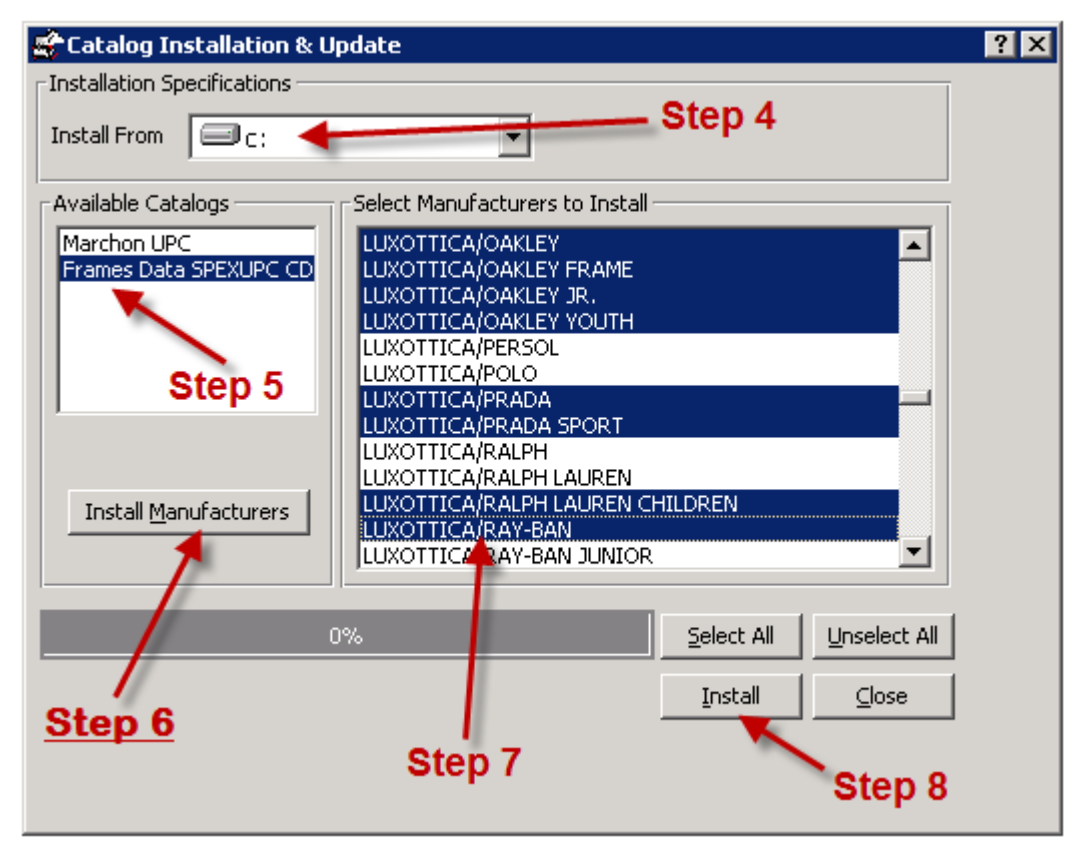

#### 8. Click *Install*.

Congratulations! Your manufacturers are now installed in FrameMate. The next step is to transfer to OfficeMate.

If you have any questions regarding the above instructions, please contact Frames Data technical support at techsupport@framesdata.com or by phone at 1-800-821-6069 ext 1.

#### Transfer into OfficeMate

**For questions about the Transfer into OfficeMate process, or about viewing and managing your inventory in OfficeMate, please contact Eyefinity's technical support team:**  <http://www.eyefinity.com/contactinfo.html>

Sten A

#### 1. In FrameMate, click *Tasks* > *Transfer Into OfficeMate*.

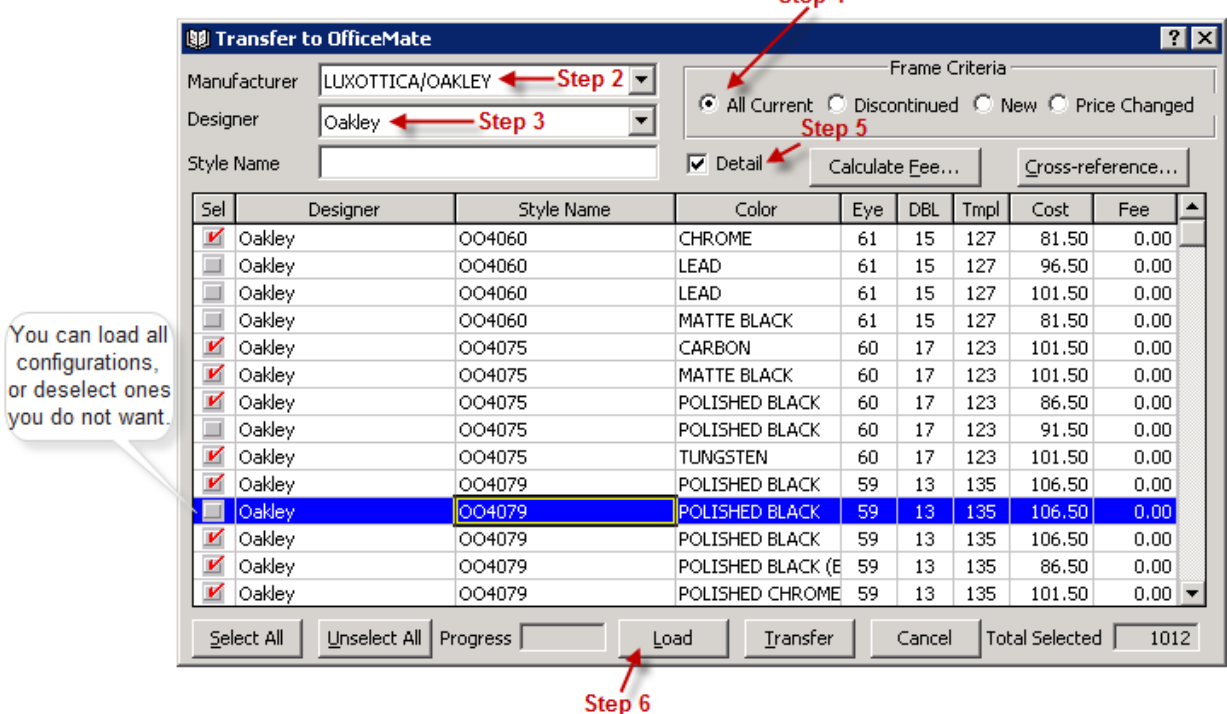

- 2. Select a manufacturer from the *Manufacturer* drop-down menu.
- 3. Select a designer/brand from the *Designer* drop-down menu.
- 4. Select a *Frame Criteria* radio button.
- 5. Select the *Detail* check box, which will include eye sizes, colors, and product codes in the transfer.
- 6. Click *Load*.

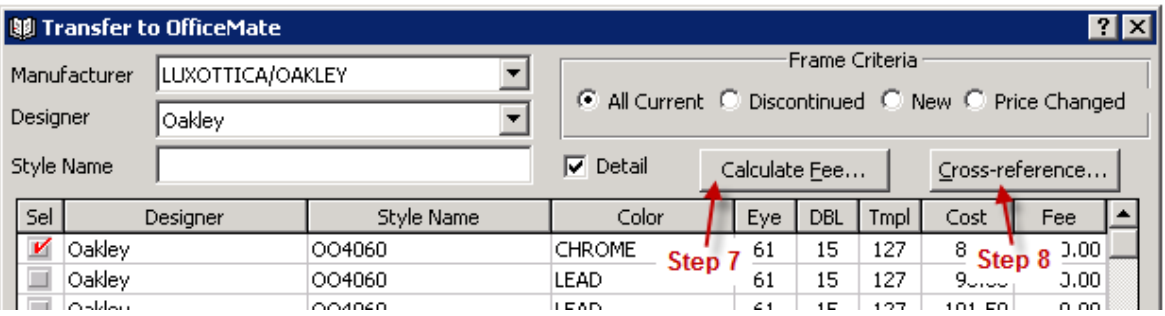

7. Click *Calculate Fee* to open the *Fee Calculation Specifications* window.

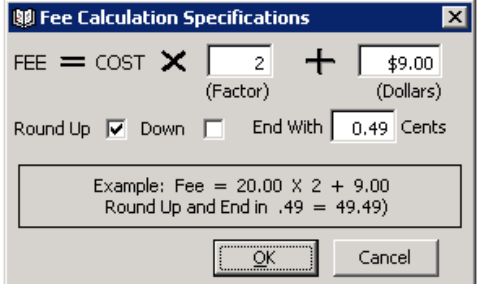

- a. Type the markup in the *Factor* text box.
- b. Type additional markup dollars in the *Dollars* text box.
- c. Select the *Round Up* or *Down* check box.
- d. Type the value in the *Cents* text box with which you want the price to end.
- e. Click *OK*.
- 8. Click the *Cross-reference* button. The *Cross-Reference Catalog & OfficeMate Data* window opens if an exact match for the manufacturer selected for transfer cannot be found in the OfficeMate database.

\*Use the *Cross Reference Catalog & OfficeMate Data* window to create new manufacturers in the OfficeMate database, select an existing manufacturer that corresponds to the one you are importing from the FRAMES Data catalog, and assign OfficeMate-specific details to the products you are importing.

9. Select a manufacturer from the *OfficeMate Data* drop-down menu OR if the manufacturer is not listed, type the name of the manufacturer and click *Add*.

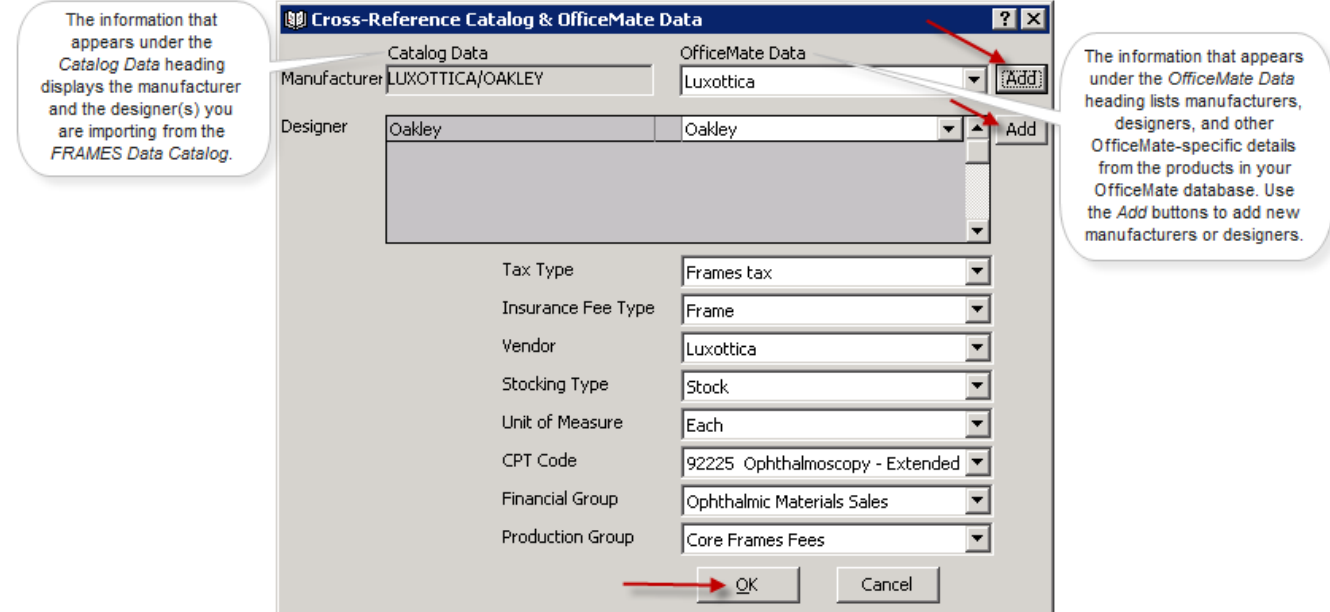

- 10. If desired, enter the *Tax Type*, *Insurance Fee Type*, *Vendor*, *Stocking Type*, *Unit of Measure*, *CPT Code*, *Financial Group*, and *Production Group* from the drop down menus below.
- 11. Ensure that the *OfficeMate Products* window is closed.
- 12. Click *Transfer*.
- 13. Click *Yes* on the *Transfer Warning* window.
- 14. Click *OK* when the transfer is complete.

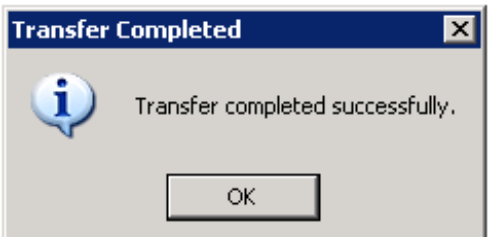

Installation complete! You can now view this brand in your OfficeMate inventory.

**For more details about the Transfer into OfficeMate process, OfficeMate user guides can be found here:** <http://www.eyefinity.com/education-and-support/OM-EW-Documentation.html> (look for the *Transferring & Loading Frames into the OfficeMate Products Database* section)